Febrero de 2021

# Manual Investigator®24plex QS

Para la amplificación múltiple de los locus básicos del CODIS, el conjunto de normas europeas de locus, más SE33, DYS391 y amelogenina

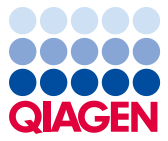

Sample to Insight

# Contenido

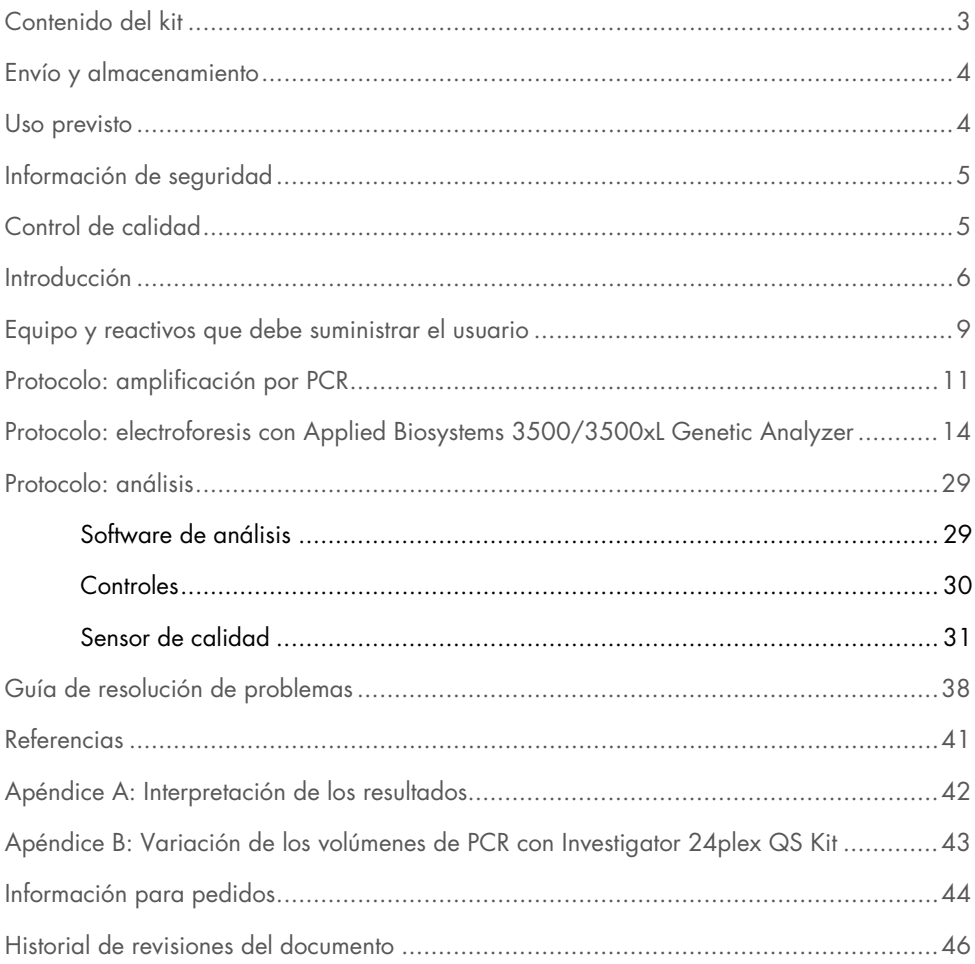

# <span id="page-2-0"></span>Contenido del kit

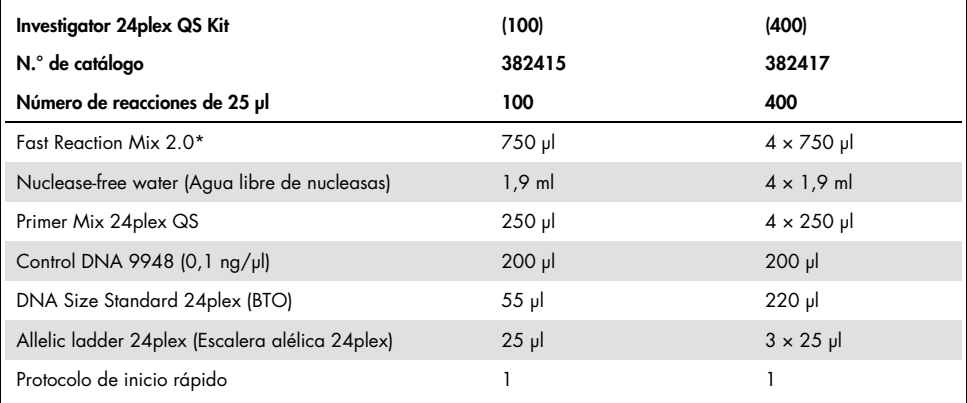

\* Contiene ADN polimerasa, dNTPs, MgCl<sub>2</sub> y albúmina sérica bovina (BSA).

# <span id="page-3-0"></span>Envío y almacenamiento

Investigator 24plex QS Kit se envía con hielo seco. Se debe almacenar inmediatamente tras la recepción a una temperatura de -30 °C a -15 °C en un congelador a temperatura constante. Evite la descongelación y la congelación repetidas. La mezcla de cebador y la escalera alélica se deben almacenar protegidas de la luz. Las muestras de ADN y los reactivos posterior a la PCR (escalera alélica y estándar de tamaño de ADN) se deben almacenar separados de los reactivos de PCR. Bajo estas condiciones, los componentes son estables hasta la fecha de caducidad indicada en el kit.

Una vez abierto, el Investigator 24plex QS Kit debe almacenarse a una temperatura entre 2 °C y 8 °C durante un máximo de 6 meses.

### <span id="page-3-1"></span>Uso previsto

Investigator 24plex QS Kit está previsto para aplicaciones de biología molecular en análisis forenses, de identidad humana y en pruebas de paternidad. Este producto no está concebido para el diagnóstico, la prevención ni el tratamiento de enfermedades.

Durante la manipulación de los productos, deben extremarse el cuidado y la atención. Recomendamos a todos los usuarios de los productos de QIAGEN® que sigan las directrices NIH desarrolladas para experimentos de ADN recombinante o bien otras directrices aplicables.

## <span id="page-4-0"></span>Información de seguridad

Siempre que trabaje con productos químicos, utilice una bata de laboratorio adecuada, guantes desechables y gafas de protección. Para obtener más información, consulte las hojas de datos sobre seguridad (Safety Data Sheet, SDS) correspondientes. Puede obtenerlas en línea en el práctico y compacto formato PDF en [www.qiagen.com/safety](http://www.qiagen.com/safety), desde donde también podrá buscar, ver e imprimir las SDS de todos los kits y componentes de los kits de **QIAGEN.** 

### <span id="page-4-1"></span>Control de calidad

En cumplimiento del sistema de gestión de calidad con certificación ISO de QIAGEN, cada lote de Investigator 24plex QS Kit se analiza a partir de las especificaciones predeterminadas para garantizar la uniformidad de la calidad de los productos. Los Investigator 24plex QS Kit cumplen los requisitos de la norma ISO 18385.

### <span id="page-5-0"></span>Introducción

El Investigator 24plex QS Kit se utiliza para PCR múltiple en análisis forenses, de identidad humana y en pruebas de paternidad. La PCR amplifica simultáneamente los 22 marcadores STR polimorfos que se indican a continuación junto con el marcador de amelogenina específico del sexo. Estos 22 marcadores son los que recomienda el Core Loci Working Group (Grupo de trabajo sobre locus básicos) del CODIS (Combined DNA Index System, Sistema índice combinado de ADN), la European Network of Forensic Science Institutes (ENFSI, Red europea de institutos de ciencias forenses) y el European DNA Profiling Group (EDNAP, Grupo europeo de perfiles de ADN).

La mezcla de cebadores del Investigator 24plex QS Kit contiene dos innovadores controles de PCR internos (sensores de calidad QS1 y QS2) que ofrecen información útil sobre la eficiencia de la PCR y la presencia de inhibidores de la PCR. Los sensores de calidad se amplifican de manera simultánea con los marcadores STR polimorfos.

Investigator 24plex QS Kit se ha diseñado específicamente para la generación rápida y segura de perfiles de ADN a partir de sangre, frotis bucales y tinciones forenses. El kit utiliza la tecnología PCR de ciclado rápido de QIAGEN, que permite realizar una amplificación en unos 60 minutos. Proporciona resultados altamente fiables gracias a sus productos químicos resistentes a inhibidores. Los cebadores están marcados de forma fluorescente con los colorantes siguientes:

- 6-FAM™: amelogenina, TH01, D3S1358, vWA, D21S11
- BTG: TPOX, DYS391, D1S1656, D12S391, SE33
- BTY: D10S1248, D22S1045, D19S433, D8S1179, D2S1338
- BTR2: D2S441, D18S51, FGA
- BTP: QS1, D16S539, CSF1PO, D13S317, D5S818, D7S820, QS2

La cantidad recomendada de ADN en condiciones normales es de 0,5 ng. Las validaciones internas mostraron resultados estables y equilibrados con entre 0,2 y 2 ng de ADN y resultados fiables con cantidades inferiores a 0,1 ng de ADN.

El Investigator 24plex QS Kit se validó mediante el GeneAmp® PCR System 9700 (con bloque de plata de 96 pocillos recubierto con oro) y el Applied Biosystems® 3500™ Genetic Analyzer.

En la [tabla](#page-6-0) 1 se muestran los locus STR con su cartografía cromosómica y los motivos repetitivos que coinciden con las directrices de la International Society for Forensic Genetics (ISFG, Sociedad internacional de genética forense) para el uso de marcadores microsatélite (1).

Para obtener información sobre microvariantes conocidas no incluidas en la escalera alélica del Investigator 24plex, consulte la página web del Instituto Nacional de Normas y Tecnología (NIST, por sus siglas en inglés) ([www.cstl.nist.gov/biotech/strbase/](http://www.cstl.nist.gov/biotech/strbase/)).

| Locus                            | Número de acceso<br>GenBank® | Motivo repetitivo del alelo de<br>referencia                                   | Cartografía<br>cromosómica |
|----------------------------------|------------------------------|--------------------------------------------------------------------------------|----------------------------|
| Amelogenina X                    | M55418                       |                                                                                | Xp22.1-22.3                |
| Amelogenina Y                    | M55419                       |                                                                                | Yp11.2                     |
| DYS391                           | AC011302                     | $[TCTA]_{11}$                                                                  | Yq11.21                    |
| D1S1656                          | NC 000001.9                  | [TAGA]16 [TGA][TAGA][TAGG]1 [TG]5                                              | 1q42                       |
| D <sub>2</sub> S <sub>44</sub> 1 | AL079112                     | $[TCTA]_{12}$                                                                  | 2p14                       |
| D2S1338                          | G08202                       | $[TGCC]$ <sub>6</sub> $[TCCC]$ <sub>11</sub>                                   | 2q35                       |
| D3S1358                          | 11449919                     | TCTA [TCTG]2 [TCTA]15                                                          | 3p25.3                     |
| D5S818                           | G08446                       | $[AGAT]_{11}$                                                                  | 5q23.2                     |
| D7S820                           | G08616                       | $[GATA]_{12}$                                                                  | 7q21.11                    |
| D8S1179                          | G08710                       | $[TCTA]_{12}$                                                                  | 8q23.1-23.2                |
| D10S1248                         | AL391869                     | $[GGAA]_{13}$                                                                  | 10q26.3                    |
| D12S391                          | G08921                       | [AGAT] <sub>5</sub> GAT [AGAT] <sub>7</sub> [AGAC] <sub>6</sub><br><b>AGAT</b> | 12p13.2                    |
| D13S317                          | G09017                       | $[TATC]_{13}$                                                                  | 13q31.1                    |

<span id="page-6-0"></span>Tabla 1. Información específica de los locus de Investigator 24plex QS Kit

La tabla continúa en la página siguiente

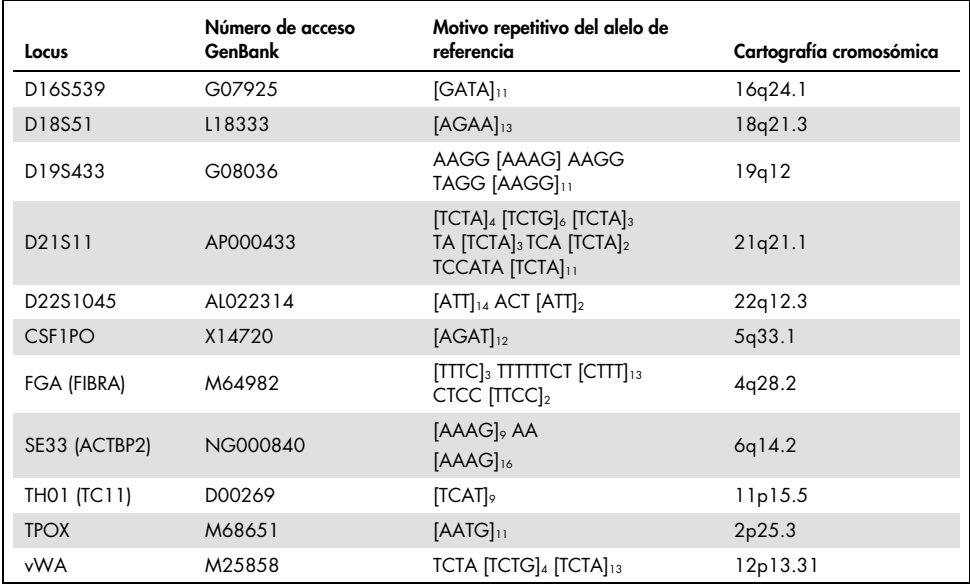

Continuación de la tabla de la página anterior

# <span id="page-8-0"></span>Equipo y reactivos que debe suministrar el usuario

Siempre que trabaje con productos químicos, utilice una bata de laboratorio adecuada, guantes desechables y gafas de protección. Para obtener más información, consulte las hojas de datos sobre seguridad (Safety Data Sheet, SDS) correspondientes, que puede solicitar al proveedor del producto.

### Todos los protocolos

- Hi-Di™ Formamide, 25 ml (Applied Biosystems, n.º de cat. 4311320)
- Matrix Standards BT6 para instrumentos multicapilares, p. ej., 3500 Genetic Analyzers (consulte la [Información para pedidos\)](#page-43-0)
- Pipetas y puntas de pipeta
- Uno de los siguientes analizadores de ADN:[\\*](#page-8-2)
	- Applied Biosystems 3500 Genetic Analyzer
	- Applied Biosystems 3500xL Genetic Analyzer
- Uno de los siguientes termocicladores de PCR[:\\*](#page-8-1)
	- QIAamplifier® 96
	- GeneAmp PCR System 9700
	- Veriti™ 96-Well Thermal Cycler
	- O ProFlex<sup>™</sup> 96-well PCR System
	- Bio-Rad® PTC-200
	- Biometra UNO-Thermoblock
	- Eppendorf® Mastercycler® ep
- Tubos o placas de PCR
- Microcentrifugadora para tubos o placas de PCR

<span id="page-8-2"></span><span id="page-8-1"></span><sup>\*</sup> Esta no es una lista completa de proveedores y no incluye a numerosos proveedores importantes de suministros biológicos.

### Software de análisis de validez para productos de identificación humana

Los Investigator Human Identification PCR Kits se deben calibrar con una escalera alélica. Por consiguiente, el software utilizado debe ser compatible con los productos de identificación humana para aplicaciones forenses. Recomendamos el GeneMapper® *ID-X* Software. Los archivos de plantilla Investigator facilitan el análisis de los datos y son compatibles con este software.

### <span id="page-10-0"></span>Protocolo: amplificación por PCR

Este protocolo sirve para la amplificación por PCR de los locus STR de muestras forenses mediante Investigator 24plex QS Kit.

Cuestiones importantes antes de comenzar

- Prepare todas las mezclas de reacción en una zona distinta a la utilizada para el aislamiento de ADN y el análisis del producto de la PCR (análisis posterior a la PCR).
- Utilice puntas desechables con filtros hidrófobos para reducir al mínimo el riesgo de contaminación cruzada.
- La cantidad recomendada de ADN en condiciones normales es de 0,5 ng. Las validaciones internas mostraron resultados estables y equilibrados con entre 0,2 y 2 ng de ADN y resultados fiables con cantidades inferiores a 0,1 ng de ADN.

### Antes de comenzar

 Antes de abrir los tubos que contienen componentes de la PCR, agítelos en un vórtex y centrifúguelos brevemente para concentrar el contenido del fondo de los tubos.

### **Procedimiento**

- 1. Descongele los componentes PCR y el ácido nucleico del molde. Mezcle bien. Centrifugue brevemente antes de su uso.
- 2. Prepare la mezcla maestra según se indica en la [tabla 2.](#page-11-0)

La mezcla maestra contiene todos los componentes necesarios para la PCR, excepto el ADN de molde (muestra) y agua libre de nucleasas.

Dado que puede producirse cierto grado de pérdida de reactivos durante las transferencias, prepare la mezcla con las reacciones adicionales incluidas. Incluya también reacciones de control positivo y negativo.

- 3. Agite en un vórtex la mezcla maestra meticulosamente, centrifugue de forma breve y vierta volúmenes adecuados en tubos de PCR o en los pocillos de una placa de PCR.
- <span id="page-11-1"></span>4. Añada ADN del molde y agua libre de nucleasas a la mezcla maestra hasta obtener un volumen de muestra final de 25 µl.
- 5. Prepare controles positivos y negativos.

Control positivo: Use 5 µl de ADN de control, (es decir, 500 pg).

Control negativo: para la reacción, utilice agua libre de nucleasas en lugar de ADN del molde.

#### <span id="page-11-0"></span>Tabla 2. Preparación de las reacciones

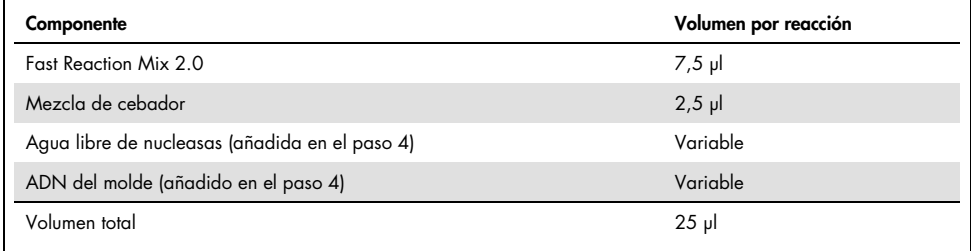

- 6. Si se ha pipeteado ADN del molde en el borde o la tapa del tubo de PCR, centrifugue brevemente para depositar el contenido en el fondo del tubo.
- 7. Programe el termociclador según las instrucciones del fabricante y las condiciones descritas en la [tabla 3.](#page-12-0)

Nota: Si utiliza el GeneAmp PCR System 9700 con un bloque de aluminio, utilice la opción "Std Mode" (Modo estándar); si lo utiliza con un bloque de plata de 96 pocillos o con un bloque de plata de 96 pocillos recubierto con oro, utilice la opción "Max Mode" (Modo máximo). No utilice la opción "9600 Emulation Mode" (Modo de emulación 9600).

8. Cuando haya finalizado el protocolo de ciclado, almacene las muestras a una temperatura de -30 °C y -15 °C protegidas de la luz o continúe directamente con la electroforesis.

| Temperatura    | Tiempo          | Número de ciclos |
|----------------|-----------------|------------------|
| 98 °C*         | 30 <sub>s</sub> |                  |
| 64 °C          | 55s             | 3 ciclos         |
| 72 °C          | 5 <sub>s</sub>  |                  |
| 96 °C          | 10 <sub>s</sub> |                  |
| 61 °C          | 55s             | 27 ciclos        |
| 72 °C          | 5 <sub>s</sub>  |                  |
| 68 °C          | 5 min           |                  |
| 60 °C          | 5 min           |                  |
| $10^{\circ}$ C | $\infty$        |                  |

<span id="page-12-0"></span>Tabla 3a. Protocolo de ciclado estándar

\* Inicio caliente para activar la ADN polimerasa.

<span id="page-12-1"></span>Tabla 3b. Protocolo de ciclado opcional

| Temperatura | Tiempo          | Número de ciclos |
|-------------|-----------------|------------------|
| 98 °C*      | 30 <sub>s</sub> |                  |
| 64 °C       | 55s             | 3 ciclos         |
| 72 °C       | 5 <sub>s</sub>  |                  |
| 96 °C       | 10 <sub>s</sub> |                  |
| 61 °C       | 55 <sub>s</sub> | 27 ciclos        |
| 72 °C       | 5 <sub>s</sub>  |                  |
| 68 °C       | 2 min           |                  |
| 60 °C       | 2 min           |                  |
| 10 °C       | $\infty$        |                  |

\* Inicio caliente para activar la ADN polimerasa.

La [tabla 3b](#page-12-1) detalla las condiciones de ciclo publicadas anteriormente que pueden continuar utilizándose si no se observa adenilación incompleta en los electroforetogramas.

# <span id="page-13-0"></span>Protocolo: electroforesis con Applied Biosystems 3500/3500xL Genetic Analyzer

Se ha validado el uso de Investigator 24plex QS Kit con el 3500/3500XL Genetic Analyzer, para el que se necesita el siguiente software:

- 3500 Data Collection Software versión 1 o 2
- HID Updater 3500 Data Collection versión 2.0

Nota: El usuario debe de haber iniciado sesión en el ordenador como administrador local o con derechos equivalentes de acceso para permitir la escritura de datos en los archivos correspondientes.

Para obtener instrucciones detalladas sobre la configuración del instrumento, la calibración espectral o la aplicación del Applied Biosystems 3500 Series Data Collection Software versión 1 o 2 y el GeneMapper *ID-X* Software versión 1.2, consulte la *Guía de usuario de Applied Biosystems 3500/3500xL* Genetic Analyzers (Applied Biosystems 3500/3500xL Genetic Analyzers User Guide).

El sistema con 8 capilares es el Applied Biosystems 3500 Genetic Analyzer. El sistema con 24 capilares es el Applied Biosystems 3500xL Genetic Analyzer.

El conjunto de filtros virtuales AnyDye se utiliza para la aplicación combinada de las 6 etiquetas fluorescentes 6-FAM, BTG, BTY, BTR2, BTP y BTO. Este estándar de matriz se conoce como BT6.

Los materiales necesarios para la electroforesis se indican en la [tabla 4.](#page-14-0)

<span id="page-14-0"></span>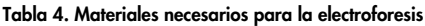

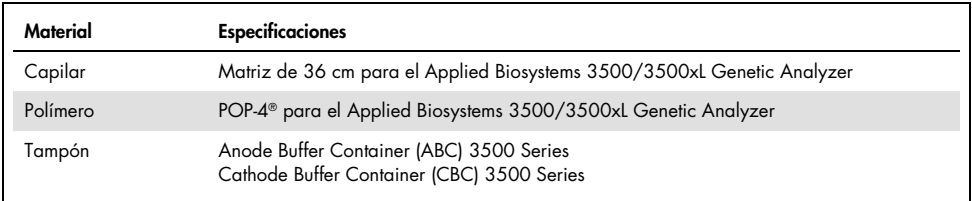

### Calibración espectral/generación de la matriz

Antes de realizar un análisis del tamaño de los fragmentos de ADN, debe realizar una calibración espectral con las 6 etiquetas fluorescentes 6-FAM, BTG, BTY, BTR2, BTP y BTO para cada analizador [\(tabla 5\)](#page-15-0). El procedimiento de calibración crea una matriz que se utiliza para corregir la superposición de los espectros de emisión de fluorescencia de los colorantes.

Importante: la calibración espectral debe realizarse para cada nueva matriz de capilares. Comprende los siguientes pasos:

- Preparación del instrumento
- Preparación de la placa de calibración estándar
- Preparación y carga de la placa en el instrumento
- Configuración del juego de colorantes BT6 en el software
- Realización de un ciclo de calibración espectral
- Comprobación de la matriz

#### Preparación del instrumento

Antes de la calibración espectral, asegúrese de que se haya realizado una calibración espacial. Este proceso se describe en detalle en la *Guía de usuario de Applied Biosystems 3500/3500xL Genetic Analyzers* (Applied Biosystems 3500/3500xL Genetic Analyzers User Guide).

<span id="page-15-0"></span>Tabla 5. Las 6 etiquetas fluorescentes de BT6

| Color        | Estándar de matriz |
|--------------|--------------------|
| Azul (B)     | 6-FAM              |
| Verde (G)    | <b>BTG</b>         |
| Amarillo (Y) | <b>BTY</b>         |
| Rojo (R)     | BTR <sub>2</sub>   |
| Morado (P)   | <b>BTP</b>         |
| Naranja (O)  | <b>BTO</b>         |

Preparación de la placa de calibración estándar para 8 capilares (Applied Biosystems 3500 Genetic Analyzer)

- 1. Antes de abrir los tubos, agítelos en un vórtex y centrifúguelos brevemente para concentrar el contenido del fondo de los tubos.
- 2. Prepare una mezcla de formamida y de Matrix Standard BT6 según se indica en la [tabla 6.](#page-15-1)

<span id="page-15-1"></span>Tabla 6. Preparación de la mezcla de formamida y de Matrix Standard BT6 para 8 capilares

| Componente                     | Volumen  |
|--------------------------------|----------|
| Hi-Di Formamide                | 90 µl    |
| Matrix Standard BT6 multi cap. | $10 \mu$ |

- 3. Agite en un vórtex y luego centrifugue brevemente la mezcla.
- 4. Cargue 10 µl de la mezcla en cada uno de los 8 pocillos en una placa de 96 pocillos en las posiciones A1-H1.
- 5. Desnaturalice durante 3 minutos a 95 °C.
- 6. Efectúe una congelación inmediata colocando la placa sobre hielo durante 3 minutos. Como alternativa, se puede utilizar un termociclador a 4 °C para enfriar la placa.

### Preparación de la placa de calibración estándar para 24 capilares (Applied Biosystems 3500xL Genetic Analyzer)

- 7. Antes de abrir los tubos, agítelos en un vórtex y centrifúguelos brevemente para concentrar el contenido del fondo de los tubos.
- 8. Prepare una mezcla de formamida y Matrix Standard BT6 según se indica en la [tabla 7.](#page-16-0)

<span id="page-16-0"></span>Tabla 7. Preparación de la mezcla de formamida y de Matrix Standard BT6 para 24 capilares

| Componente                     | Volumen |
|--------------------------------|---------|
| Hi-Di Formamide                | $225$ µ |
| Matrix Standard BT6 multi cap. | $25$ pl |

- 9. Agite en un vórtex y luego centrifugue brevemente la mezcla.
- 10.Cargue 10 µl de la mezcla en cada uno de los 24 pocillos en una placa de 96 pocillos en las posiciones A1–H1, A2–H2 y A3–H3.
- 11.Desnaturalice durante 3 minutos a 95 °C.
- 12.Efectúe una congelación inmediata colocando la placa sobre hielo durante 3 minutos. Como alternativa, se puede utilizar un termociclador a 4 °C para enfriar la placa.

Preparación y carga de la placa en el instrumento

Los pasos necesarios se describen en detalle en la *Guía de usuario de Applied Biosystems 3500/3500xL* Genetic Analyzers (Applied Biosystems 3500/3500xL Genetic Analyzers User Guide).

### <span id="page-17-0"></span>Configuración del juego de colorantes BT6 en el software

Antes de la calibración espectral, debe configurarse un juego de colorantes para el Matrix Standard BT6.

- 1. Para crear un nuevo juego de colorantes, seleccione "Library" (Biblioteca). En "Analyze" (Analizar), vaya a "Dye Sets" (Juegos de colorantes) y haga clic en "Create" (Crear).
- 2. Introduzca un valor en "Dye Set Name" (Nombre del juego de colorantes), por ejemplo, BT6.
- 3. Seleccione "Matrix Standard" (Estándar de matriz) en "Chemistry" (Química) y seleccione "AnyDye Template" (Plantilla AnyDye) en "Dye Set Template" (Plantilla de juego de colorantes).
- 4. En "Calibration Peak Order" (Orden de picos de calibración), organice los colores de la forma siguiente: 6: azul, 5: naranja, 4: verde, 3: amarillo, 2: rojo y 1: morado.

Nota: Esta es la configuración de orden de picos correcta del instrumento, aunque el orden de picos del Matrix Standard BT6 es diferente.

5. Modifique los ajustes de la sección "Parameters" (Parámetros) tal como se indica a continuación:

Matrix Condition Number Upper Limit (Límite superior del número de condición de la matriz): 13,5

Locate Start Point After Scan (Localizar punto de inicio después del barrido): 1000 Locate Start Point Before Scan (Localizar punto de inicio antes del barrido): 5000

Limit Scans To (Limitar barridos a): 2750

Sensitivity (Sensibilidad): 0,4

Minimum Quality Score (Puntuación mínima de calidad): 0,95

6. Haga clic en "Save" (Guardar) para confirmar los cambios.

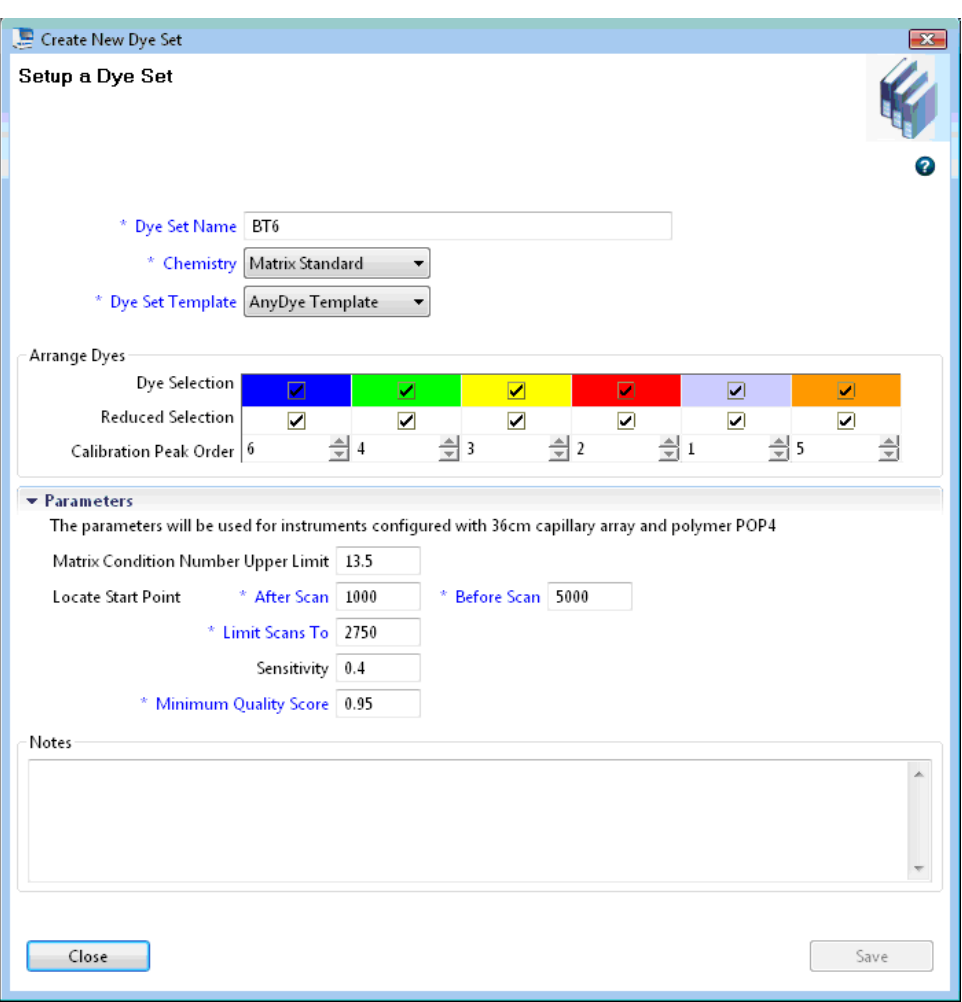

Figura 1. Configuración del juego de colorantes BT6.

Realización de un ciclo de calibración espectral

Cuando las placas multipocillo que contienen la mezcla de calibración espectral se hayan colocado en la bandeja de automuestreo, puede iniciarse el proceso de calibración espectral.

- 7. Para acceder a la pantalla Spectral Calibration (Calibración espectral), seleccione "Maintenance" (Mantenimiento) en el Dashboard (Pantalla principal) del programa 3500 Series Data Collection Software.
- 8. Para configurar un ciclo de calibración, vaya a "Calibrate" (Calibrar), "Spectral" (Espectral) y, a continuación, seleccione "Calibration Run" (Ciclo de calibración).
- 9. Se debe especificar el número de pocillos en la placa de calibración espectral y la posición en el instrumento.
- 10.Seleccione "Matrix Standard" (Estándar de matriz) en "Chemistry Standard" (Estándar químico) y, en "Dye Set" (Juego de colorantes), seleccione el estándar BT6 previamente creado (consulte ["Configuración del juego de colorantes BT6 en el software"](#page-17-0), en la página [18\)](#page-17-0).
- 11.(Opcional) Habilite la opción "Allow Borrowing" (Permitir préstamo).
- 12.Haga clic en "Start Run" (Iniciar ciclo).

### Comprobación de la matriz

Haga clic en un capilar de la tabla para visualizar los resultados de cada capilar debajo de la tabla de resultados del ciclo (Capillary [Capilar], Quality value [Valor de calidad] y Condition Number [Número de condición]).

- El valor de calidad (valor Q) de cada capilar debe ser superior a 0,95 y el rango del número de condición (valor C) debe situarse entre 1 y 13,5.
- Compruebe las muestras de matriz con respecto a una línea de base plana. Como se muestra en la [figura 2,](#page-20-0) deben existir 6 picos con alturas de aproximadamente entre 1000 y 6000 UFR para cada muestra de matriz. (Nota: El rango óptimo es de entre 3000 y 5000 UFR).

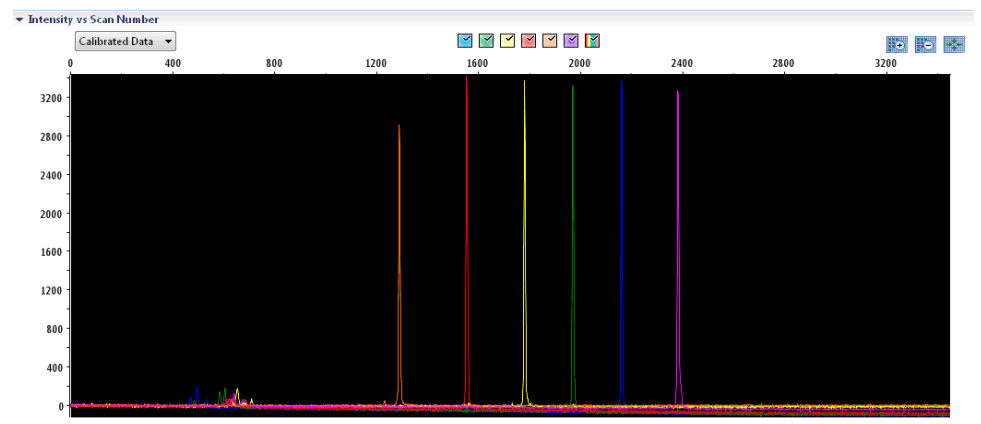

Intensity vs Scan Number

<span id="page-20-0"></span>Figura 2. Electroforetograma de calibración espectral del Matrix Standard BT6 en un Applied Biosystems 3500 Genetic Analyzer.

Si se ha completado una calibración espectral con éxito, la fila "Overall" (General) muestra resultados verdes [\(figura](#page-20-1) 3). Si la fila "Overall" (General) muestra resultados rojos, consulte la sección "Spectral calibration troubleshooting" (Resolución de problemas relativos a la calibración espectral) de la *Guía de usuario de Applied Biosystems 3500/3500xL Genetic Analyzers* (Applied Biosystems 3500/3500xL Genetic Analyzers User Guide).

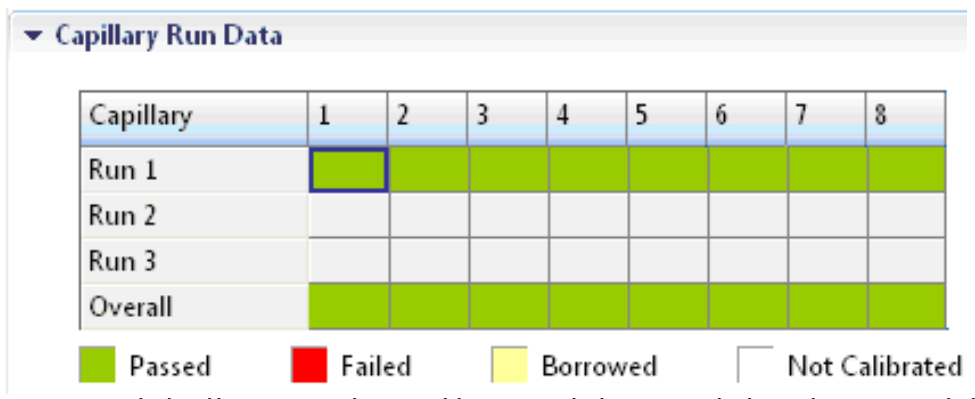

<span id="page-20-1"></span>Figura 3. Ejemplo de calibración espectral correcta del Matrix Standard BT6 para todos los capilares en un Applied Biosystems 3500 Genetic Analyzer.

Seleccione y visualice para cada capilar los datos espectrales y sin procesar. Compruebe si los datos cumplen los criterios siguientes:

- El orden de los picos en el perfil espectral de izquierda a derecha debe indicar naranjarojo-amarillo-verde-azul-morado.
- No deben aparecer picos extraños en el perfil de datos sin procesar.
- La morfología de los picos en el perfil espectral no debe mostrar superposiciones, caídas ni otras irregularidades destacadas. Se deben visualizar picos separados y bien diferenciados.

Si los datos para todos los capilares cumplen los criterios anteriores, haga clic en "Accept" (Aceptar). Si un dato de algún capilar no cumple los criterios anteriores, haga clic en "Reject" (Rechazar) y consulte la sección "Spectral calibration troubleshooting" (Resolución de problemas relativos a la calibración espectral) de la *Guía de usuario de Applied Biosystems 3500/3500xL Genetic Analyzers* (Applied Biosystems 3500/3500xL Genetic Analyzers User Guide).

### Preparación de las muestras

- 1. Antes de abrir los tubos, agítelos en un vórtex y centrifúguelos brevemente para concentrar el contenido del fondo de los tubos.
- 2. Prepare una mezcla de formamida y de estándar de tamaño de ADN según se indica en la [tabla 8.](#page-22-0)
- 3. Agite en un vórtex y luego centrifugue brevemente la mezcla.
- 4. Para cada muestra que desee analizar, introduzca 12 µl de la mezcla en un tubo.
- 5. Añada 1 µl de producto de PCR o de escalera alélica (diluido si es necesario).
- 6. Desnaturalice durante 3 minutos a 95 °C.
- 7. Efectúe una congelación inmediata colocando la placa sobre hielo durante 3 minutos.
- 8. Como alternativa, se puede utilizar un termociclador a 4 °C para enfriar la placa.
- 9. Cargue las muestras en la bandeja.

| Componente                     | Volumen por muestra |
|--------------------------------|---------------------|
| Hi-Di Formamide                | $12,0 \mu$          |
| DNA Size Standard 24plex (BTO) | $0.5$ pl            |

<span id="page-22-0"></span>Tabla 8. Preparación de la mezcla de formamida y de estándar de tamaño de ADN

Nota: Debido a que las inyecciones se realizan simultáneamente en todos los capilares, se debe pipetear como mínimo 1 columna entera (protocolo de 8 muestras) o 3 columnas enteras (protocolo de 24 muestras) sobre la placa de analizadores de capilares múltiples. Si se analiza un número menor de muestras, las posiciones vacías se deben llenar con 12 µl de Hi-Di Formamide.

Para asegurar una asignación alélica fiable en los analizadores de capilares múltiples, inyecte una escalera alélica para cada juego de 24 muestras:

- Instrumentos de 8 capilares: Una escalera alélica por cada 3 inyecciones
- Instrumentos de 24 capilares: Una escalera alélica por inyección

Importante**:** La temperatura ambiente real puede influir en el rendimiento de los productos PCR en los instrumentos de capilares múltiples, de modo que pueden producirse sub-picos o picos dobles, especialmente a temperaturas más bajas. Asegúrese de mantener las condiciones ambientales recomendadas por el fabricante del instrumento. Además, asegúrese de que los tampones se equilibren a las condiciones ambientales.

#### <span id="page-22-1"></span>Configuración de un ciclo

Si utiliza por primera vez Investigator 24plex QS Kit en un Applied Biosystems 3500 Genetic Analyzer, deberá configurar primero varios protocolos:

- Protocolo del instrumento
- Estándar de tamaño
- Protocolo de control de calidad
- Ensayo

Todos los protocolos se pueden configurar mediante el Dashboard (Pantalla principal) del 3500 Series Data Collection Software.

#### Protocolo del instrumento

1. Para configurar el Instrument Protocol (Protocolo del instrumento), seleccione "Library" (Biblioteca) y, en "Analyze" (Analizar), vaya a "Instrument Protocols" (Protocolos del instrumento) y haga clic en "Create" (Crear).

Nota: Modifique los ajustes predeterminados del módulo de ciclo en "HID36\_POP4" tal como se muestra en la [tabla 9.](#page-23-0)

- 2. Los parámetros de la [tabla 9](#page-23-0) se deben introducir o seleccionar.
- 3. Haga clic en "Save" (Guardar) para confirmar los cambios.

<span id="page-23-0"></span>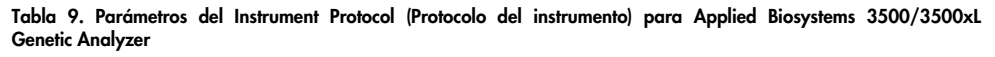

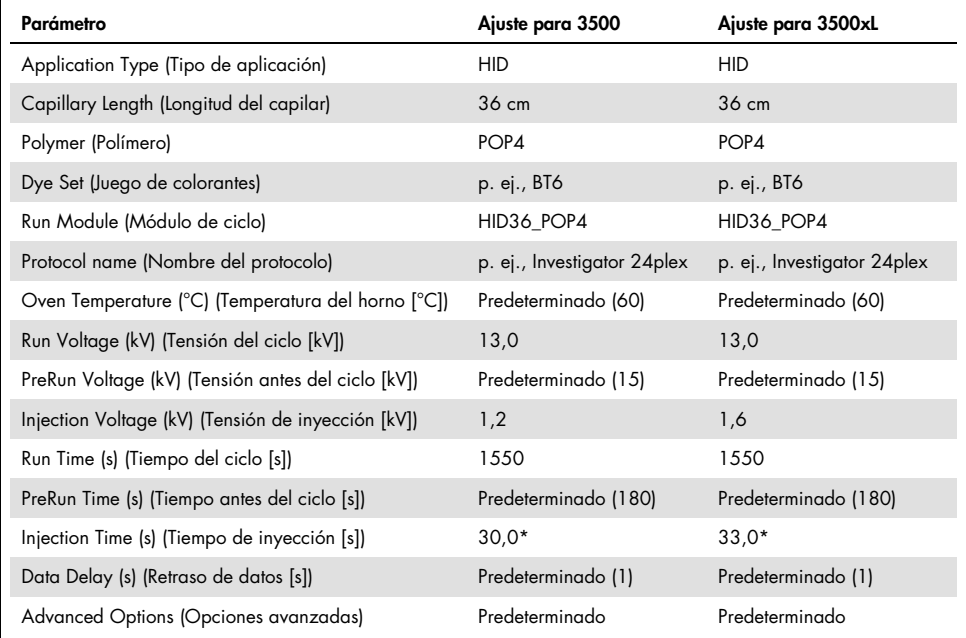

A diferencia de los ajustes estándar, el tiempo de inyección puede variar entre 1 y 35 s, en función del tipo de muestra. Si se registran muestras con intensidades de señal muy elevadas, se puede seleccionar un tiempo de inyección más corto. Para muestras con un contenido bajo en ADN, puede ser necesario un tiempo de inyección de hasta 35 s.

### Estándar de tamaño

- 4. Para configurar el Size Standard (Estándar de tamaño), seleccione "Library" (Biblioteca) y, en "Analyze" (Analizar), vaya a "Size Standards" (Estándares de tamaño) y haga clic en "Create" (Crear).
- 5. Los parámetros de la [tabla 10](#page-24-0) se deben introducir o seleccionar.

El DNA Size Standard 24plex (BTO) se debe utilizar con las siguientes longitudes de fragmentos: 60, 80, 90, 100, 120, 140, 160, 180, 200, 220, 240, 250, 260, 280, 300, 320, 340, 360, 380, 400, 425, 450, 475, 500, 525 y 550 bp.

#### <span id="page-24-0"></span>Tabla 10. Parámetros del estándar de tamaño

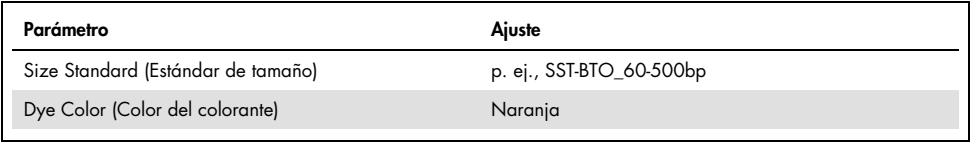

- 6. Como alternativa, importe los parámetros de DNA Size Standard 24plex (BTO) utilizando el archivo de plantilla recomendado de Investigator "SST-BTO\_60-500bp" [\(tabla 15\).](#page-29-1)
- 7. Haga clic en "Save" (Guardar) para confirmar los cambios.

### Protocolo de control de calidad

- 8. Para configurar el QC Protocol (Protocolo de control de calidad), seleccione "Library" (Biblioteca) y, en "Analyze" (Analizar), vaya a "QC Protocols" (Protocolos de control de calidad) y haga clic en "Create" (Crear).
- 9. Los parámetros de la [tabla 11](#page-24-1) se deben introducir o seleccionar.

#### <span id="page-24-1"></span>Tabla 11. Parámetros del QC Protocol (Protocolo de control de calidad)

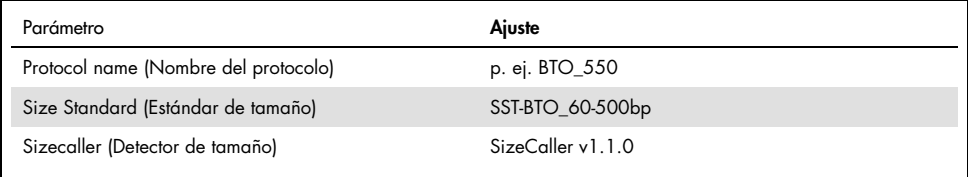

10. Vaya a "Analysis Settings" (Configuración de análisis) y después a "Peak Amplitude Threshold" (Umbral de amplitud de picos) y asegúrese de que estén habilitados todos los colores.

Compruebe la configuración de análisis recomendada en la [tabla 14.](#page-27-0) Todos los demás ajustes deben permanecer como "Default" (Predeterminado).

11. Haga clic en "Save" (Guardar) para confirmar los cambios.

### Ensayo

- 12. Para configurar un Assay, (Ensayo), vaya a "Library" (Biblioteca) y seleccione "Manage" (Administrar) y después "Assays" (Ensayos) y, a continuación, haga clic en "Create" (Crear).
- 13. Para analizar fragmentos del Investigator 24plex, se deben seleccionar los parámetros de la [tabla 12.](#page-25-0)
- 14. Haga clic en "Save" (Guardar) para confirmar los cambios.

<span id="page-25-0"></span>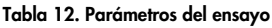

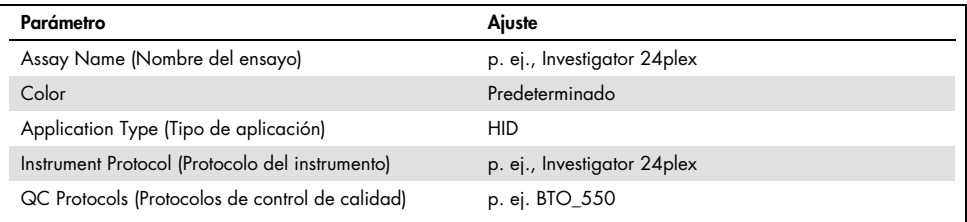

### Inicio del ciclo

- 15. En el Dashboard (Pantalla principal), haga clic en "Create New Plate" (Crear nueva placa).
- 16. Vaya a "Setup" (Configurar) y después a "Define Plate Properties" (Definir propiedades de la placa) y, a continuación, seleccione "Plate Details" (Detalles de la placa). Seleccione o introduzca los parámetros de la [Tabla 13.](#page-26-0)

<span id="page-26-0"></span>Tabla 13. Propiedades de la placa

| Propiedades                             | Aiuste                       |
|-----------------------------------------|------------------------------|
| Name (Nombre)                           | p. ej., Investigator 24 plex |
| Number of Wells (Número de pocillos)    | 96                           |
| Plate Type (Tipo de placa)              | <b>HID</b>                   |
| Capillary Length (Longitud del capilar) | $36 \text{ cm}$              |
| Polymer (Polímero)                      | POP4                         |

- 17. Haga clic en "Assign Plate Contents" (Asignar contenidos de placa) para aplicar los cambios.
- 18. Introduzca el nombre de placa designado para cada pocillo que contenga una muestra o una escalera alélica. De este modo se identificarán las posiciones de los pocillos de cada muestra para la recogida y el procesamiento de los datos.
- 19. En "Assay" (Ensayo), seleccione el ensayo correcto para el análisis. Si ha seguido los pasos indicados en ["Configuración de un ciclo"](#page-22-1) (consulte a partir de la página [23\)](#page-22-1), haga clic en "Add from Library" (Añadir desde biblioteca) y seleccione Investigator 24plex como "Instrument Protocol" (Protocolo del instrumento). Todos los pocillos de la placa que tengan un nombre deben tener asignado un ensayo.
- 20. Repita el procedimiento para "File name conventions" (Convenciones del nombre de archivo) y "Results group" (Grupo de resultados).
- 21. Seleccione los pocillos para los cuales se debe especificar un ensayo. Marque las casillas junto a los nombres de "Assay" (Ensayo), "File name conventions" (Convenciones del nombre de archivo) y "Results group" (Grupo de resultados) para asignarlos a los pocillos seleccionados.
- 22. Si todavía no lo ha hecho, cargue la placa preparada en el instrumento y cierre la puerta del instrumento para reiniciarlo. Haga ahora clic en "Link Plate for Run" (Vincular placa para ciclo). En la pantalla siguiente, haga clic en el nombre de ciclo que desee y después en "Start Run" (Iniciar ciclo).

### Parámetros de análisis/método de análisis

En la [tabla](#page-27-0) 14 se presentan los parámetros de análisis recomendados en la hoja de cálculo Peak Detector (Detector de picos).

| Parámetro                                                                   | <b>Ajustes</b>                                                                                                    |
|-----------------------------------------------------------------------------|----------------------------------------------------------------------------------------------------|
| Peak Detection Algorithm<br>(Algoritmo de detección de picos)               | Advanced (Avanzado)                                                                                                    |
| Ranges (Intervalos)                                                         | Analysis (Análisis): Partial Range (Intervalo parcial)<br>Start Point (Punto de inicio): 1000; Stop Point (Punto de parada):<br>20 000<br>Sizing (Determinación de tamaño): All Sizes (Todos los tamaños)                                                                                                    |
| Smoothing and Baselining (Suavizado y<br>determinación de la línea de base) | Smoothing (Suavizado): Light (Leve)<br>Baseline Window (Ventana de línea de base): 51 pts                                                                                                    |
| Size Calling Method<br>(Método de detección por tamaño)                     | Local Southern Method (Método Local Southern)                                                                                                    |
| Peak Detection (Detección de picos)                                         | Peak Amplitude Thresholds (Umbrales de amplitud de picos)<br>$B:^*$ Y:*<br>G: K R: K<br>$P: K \cap C^*$<br>Min. Peak Half Width (Media anchura mínima de picos): 2 pts<br>Polynomial Degree (Grado de polinomio): 3<br>Peak Window Size (Tamaño de ventana de picos): 11 pts <sup>t</sup><br>Slope Thresholds (Umbrales de pendiente): 0,0 |

<span id="page-27-0"></span>Tabla 14. Ajustes recomendados para el Applied Biosystems 3500/3500xL Genetic Analyzer

\* El umbral de amplitud de los picos (valor divisorio) corresponde a la altura del pico mínima que detectará el GeneMapper ID-X Software. Normalmente, los umbrales se sitúan entre 50 y 200 UFR y deben ser determinados individualmente por el laboratorio.

Recomendación: La altura de picos mínima debe ser tres veces más alta que el ruido de fondo de la línea base.

† Únicamente el ajuste para Peak Window Size (Tamaño de ventana de picos) es diferente de los ajustes predeterminados de Applied Biosystems para el análisis IDH.

### <span id="page-28-0"></span>Protocolo: análisis

Si desea obtener instrucciones generales sobre el análisis de muestras automático, consulte las correspondientes guías del usuario del programa GeneMapper *ID-X* Software.

La localización de las longitudes exactas de los productos amplificados depende del tipo de dispositivo, de las condiciones de electroforesis y del estándar de tamaño de ADN utilizado. Debido a la complejidad de algunos locus, la determinación del tamaño debe basarse en referencias de distribución uniforme. El DNA Size Standard 24plex (BTO) se debe utilizar con las siguientes longitudes de fragmentos: 60, 80, 90, 100, 120, 140, 160, 180, 200, 220, 240, 250, 260, 280, 300, 320, 340, 360, 380, 400, 425, 450, 475, 500, 525 y 550 bp.

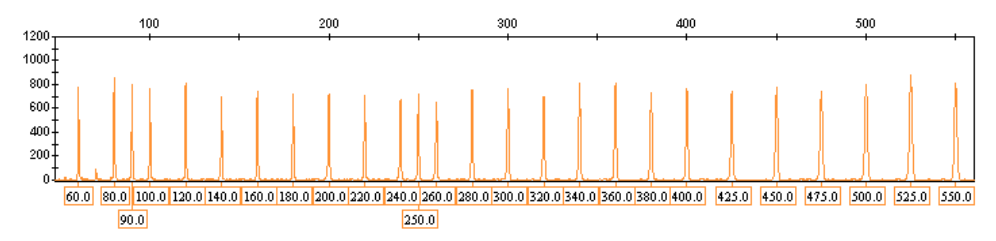

Figura 4. Electroforetograma del DNA Size Standard 24 plex (BTO). Fragmentos con longitudes en bp.

### <span id="page-28-1"></span>Software de análisis

La asignación alélica debe realizarse mediante un software de análisis adecuado, p. ej., el GeneMapper *ID-X* Software en combinación con los archivos de plantilla Investigator, que están disponibles para descarga en [www.qiagen.com](http://www.qiagen.com/).

| Tipo de archivo                      | Nombre del archivo                                  |
|--------------------------------------|-----------------------------------------------------|
| Panels (Paneles)*                    | 24plex_Panels_x                                     |
| BinSets (Conjuntos de contenedores)* | 24plex_Bins_x                                       |
| Stutter (Tartamudeo)                 | 24plex Stutter x                                    |
| Size Standard (Estándar de tamaño)   | SST-BTO 60-500bp                                    |
| Analysis Method (Método de análisis) | Analysis_HID_3500_50rfu<br>Analysis_HID_3500_200rfu |
| Plot Settings (Ajustes de gráficos)  | Plots_6dyes                                         |

<span id="page-29-1"></span>Tabla 15. Archivos de plantilla Investigator recomendados para GeneMapper *ID-X*

\* Los archivos Panels (Paneles) y BinSets (Conjuntos de contenedores) se deben utilizar siempre, mientras que los demás archivos de plantillas son opcionales.

### <span id="page-29-0"></span>Controles

Los alelos enumerados en la [tabla 16](#page-29-2) representan el Control DNA 9948 (incluido en Investigator 24plex QS Kit) y el ADN de otras estirpes celulares estándar comercializadas.

Para una confirmación adicional, la [tabla 16](#page-29-2) muestra los alelos del ADN de referencia adquirido en Coriell Cell Repositories (CCR), así como 2 ADN de referencia adquiridos en CCR según el estándar Szibor et al. (2).

#### <span id="page-29-2"></span>Tabla 16. Asignación de alelos de Investigator 24plex QS Kit

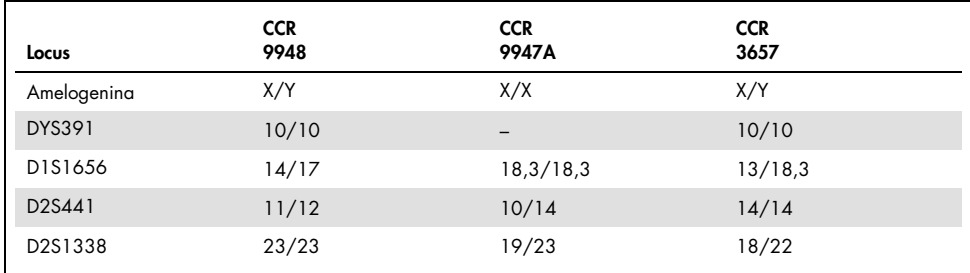

La tabla continúa en la página siguiente

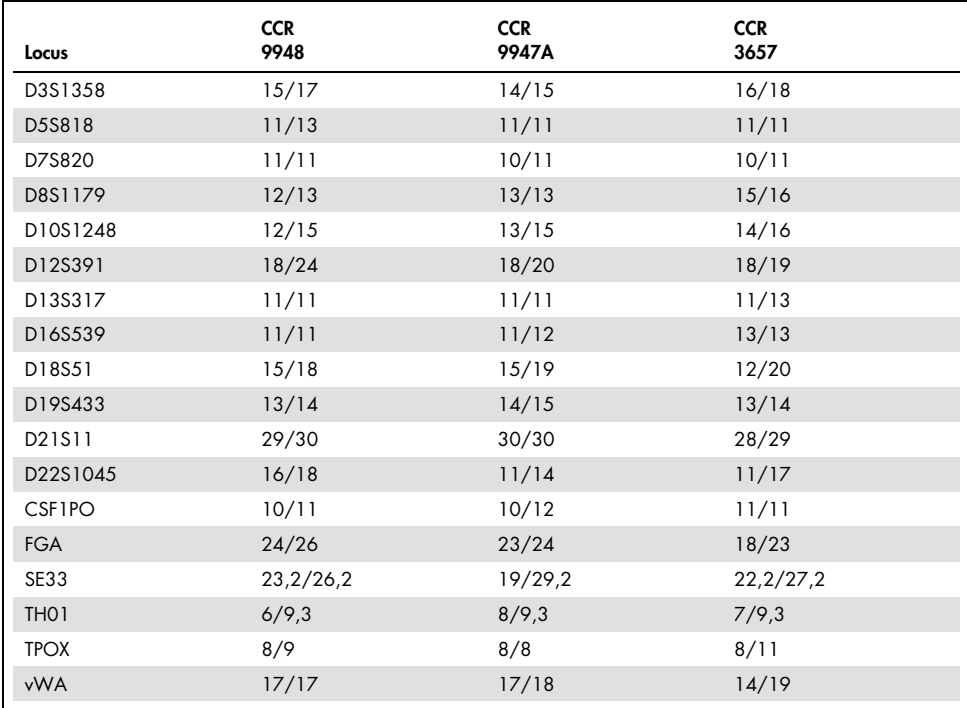

Continuación de la tabla de la página anterior

### <span id="page-30-0"></span>Sensor de calidad

El Investigator 24plex QS Kit contiene dos controles internos de PCR (sensores de calidad QS1 y QS2) que proporcionan información útil sobre la eficiencia de la amplificación por PCR y la presencia de inhibidores de la PCR. Los sensores internos de calidad se incluyen en la mezcla de cebadores y se amplifican de forma simultánea con los marcadores STR polimorfos. Los sensores de calidad se etiquetan con BTP y aparecen en tamaños de fragmento de 74 bp (QS1) y 435 bp (QS2).

Para abordar el problema de la similitud de secuencias y la posibilidad de unión no específica, se diseñó un molde de ADN de control interno sintético con un algoritmo aleatorio. La secuencia del molde difiere de todas las secuencias de ADN conocidas; en concreto, no guarda similitud alguna con el ADN humano. Por lo tanto, la posibilidad de una unión no específica en el contexto de una reacción de amplificación mediante PCR múltiple es muy baja.

En general, la correcta amplificación del sensor de calidad pequeño (QS1) indica que la PCR se ha configurado y realizado de forma correcta, con independencia de si había ADN o no en la muestra. Si en el análisis de los productos de amplificación no se detecta ningún sensor de calidad, significa que el pipeteo durante la configuración de la PCR o la propia PCR se han realizado de forma incorrecta. Esto indica que el usuario puede repetir el experimento para lograr mejores resultados.

En experimentos de sensibilidad se ha observado que los controles internos no afectan al rendimiento de la PCR. La amplificación de bajas cantidades de moldes de ADN mostró resultados similares para las mezclas de cebador con o sin los sensores de calidad.

Asimismo, el análisis de fragmentos de dos controles internos, QS1 y QS2, y de los productos de amplificación diana STR permite la identificación diferencial de la presencia de inhibidores o la presencia de degradación de ADN en una reacción de amplificación.

En caso de degradación de la muestra, resulta más eficaz la amplificación de fragmentos de analito más pequeños que la amplificación de fragmentos de analitos más grandes. Sin embargo, la degradación del molde de analitos no obstaculiza la amplificación de los fragmentos de control interno del molde de control interno [\(figura](#page-32-0) 5). Por lo tanto, una proporción idéntica de QS1 y QS2, junto con una proporción a favor de pequeños productos diana STR, indica la presencia de la degradación de la muestra.

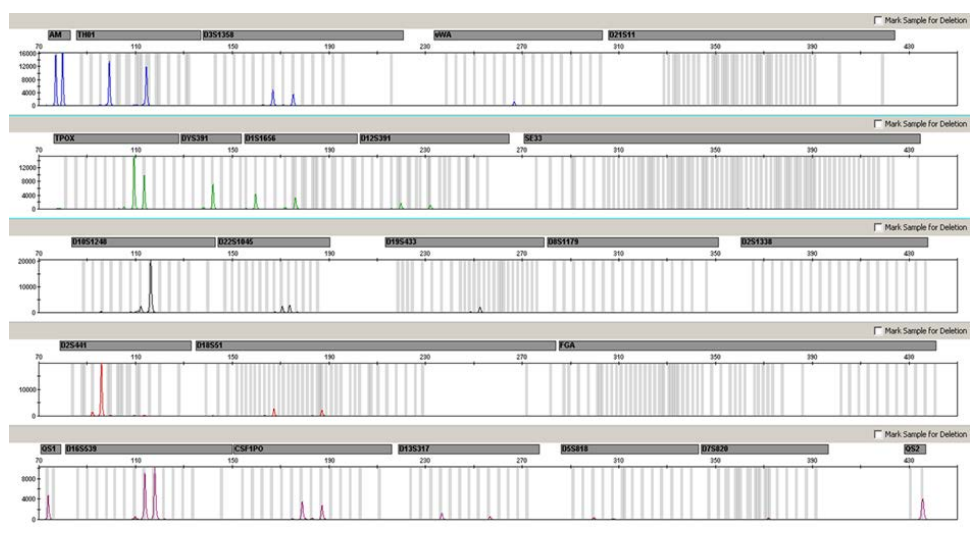

<span id="page-32-0"></span>Figura 5. Electroforetograma de análisis de STR en presencia de ADN degradado (fragmentos de 150 bp). El ADN genómico se cortó en fragmentos de 150 bp mediante ultrasonido. Los fragmentos grandes de STR se amplificaron con un rendimiento de la PCR muy bajo; sin embargo, QS1 y QS2 se amplificaron normalmente con las mismas alturas de pico. Los marcadores se muestran en la parte superior del electroforetograma. Los sensores de calidad se etiquetan con BTP (panel 5) y aparecen en los tamaños de fragmento de 74 bp (QS1) y 435 bp (QS2).

Si la muestra contiene inhibidores como la hematina o el ácido húmico, la amplificación resulta menos eficiente y los fragmentos de ADN grandes se amplifican en menor medida que los de menor tamaño. Si el análisis de los productos de amplificación indica una amplificación ineficiente de las secuencias diana STR grandes y del fragmento grande del sensor de calidad (QS2), pero el sensor de calidad (QS1) pequeño se amplifica de forma correcta, es probable que la muestra se haya contaminado con inhibidores. Esto significa que un cambio en la proporción a favor del sensor de calidad pequeño (QS1) sugiere la presencia de inhibidores [\(figura 6\)](#page-33-0).

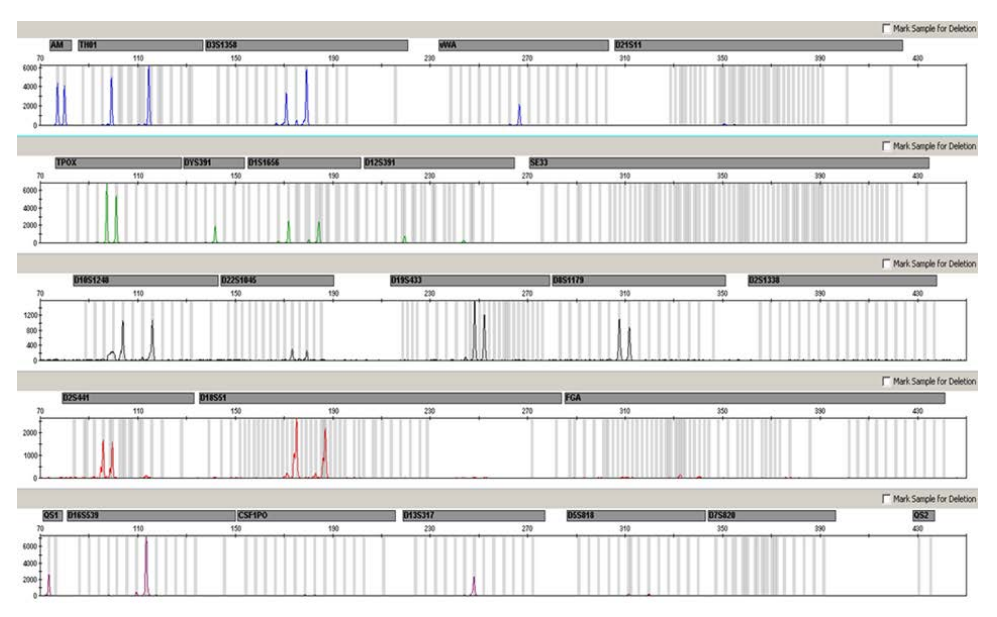

<span id="page-33-0"></span>Figura 6. Electroforetograma del análisis de STR en presencia de hematina. Se amplificaron 22 marcadores STR, amelogenina y los dos sensores de calidad en presencia de 1000 µM de hematina y se analizaron mediante electroforesis capilar. El elevado contenido de hematina inhibió la amplificación de fragmentos de elevado peso molecular, incluidos marcadores STR de más de 250 bp y QS2. Los marcadores se muestran en la parte superior del electroforetograma. Los sensores de calidad se etiquetan con BTP (panel 5) y aparecen en los tamaños de fragmento de 74 bp (QS1) y 435 bp (QS2, no visible).

El análisis de la presencia de ambos sensores de calidad permite al usuario identificar de forma diferencial la presencia de inhibidores de la PCR o la aparición de degradación en la muestra forense. Esto aporta información útil al usuario para interpretar los datos y planificar los siguientes pasos. En la [tabla 17](#page-34-0) se resumen las posibles apariencias del perfil y sus sianificados.

| Picos de alelos     | QS1      | QS <sub>2</sub> | Interpretación           |
|---------------------|----------|-----------------|--------------------------|
| Presente            | Presente | Presente        | Perfil correcto          |
| Ausente             | Presente | Presente        | Sin ADN                  |
| Ausente             | Ausente  | Ausente         | PCR errónea              |
| Perfil en pendiente | Presente | En caída        | Presencia de inhibidores |
| Perfil en pendiente | Presente | Presente        | ADN degradado            |

<span id="page-34-0"></span>Tabla 17. Apariencias del perfil y sus significados.

Nota: Las alturas de picos de QS1 y QS2 pueden variar ligeramente entre distintos experimentos. Es habitual una ligera dispersión de la altura de los picos, que no depende de la influencia de inhibidores. Durante la validación, el analista debe evaluar el espectro habitual de variaciones con relación al tipo de muestra determinado del que disponga y debe definir un intervalo regular de altura de picos para ambos QS.

Una caída en la señal de QS2 por debajo del 20 % de la señal de QS1 indica la inhibición de la reacción de PCR.

#### Alelos

En la [tabla 18](#page-35-0) se muestran los alelos de la escalera alélica. Todos los análisis se realizaron con el polímero POP-4 [\(tabla 18](#page-35-0) y [figura 7\)](#page-35-1). El uso de distintos instrumentos de análisis, estándares de tamaño de ADN o polímeros puede dar lugar a diferentes longitudes de fragmentos. Además, se recomienda realizar una alineación visual con la escalera alélica.

### Ajuste de escala

- Horizontal: 70-470 bp
- Vertical: según la intensidad de la señal

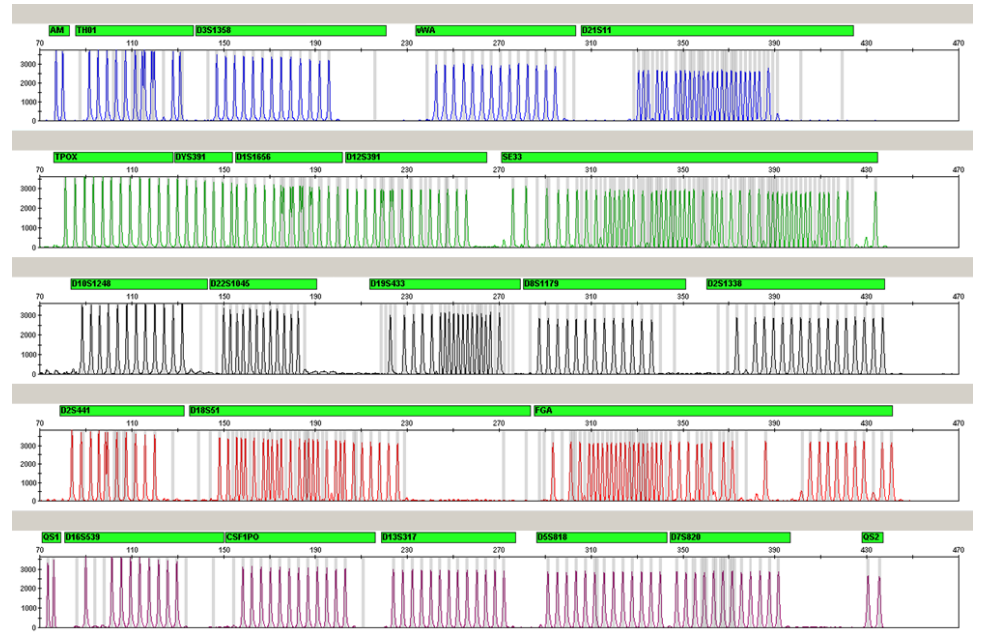

<span id="page-35-1"></span>Figura 7. Electroforetograma de la escalera alélica 24plex analizada en un Applied Biosystems 3500 Genetic Analyzer. La escalera alélica contiene dos alelos para cada sensor de calidad (QS1 y QS2). Esto permite una identificación automatizada de los picos de QS para el análisis de la muestra.

| Locus             | Etiqueta de colorante | Números de repetición de la escalera alélica                                                                                               |
|-------------------|-----------------------|----------------------------------------------------------------------------------------------------|
| Amelogenina       | 6-FAM                 | X. Y                                                                                                    |
| TH <sub>0</sub> 1 | 6-FAM                 | 4: 5: 6: 7: 8: 9: 9.3: 10: 10.3: 11: 13: 13.3                                                                                              |
| D3S1358           | 6-FAM                 | 9, 10, 11, 12, 13, 14, 15, 16, 17, 18, 19, 20, 21                                                                                          |
| <b>vWA</b>        | 6-FAM                 | 11, 12, 13, 14, 15, 16, 17, 18, 19, 20, 21, 22, 23, 24                                                                                     |
| D21S11            | 6-FAM                 | 24, 24, 2; 25, 26, 26, 2; 27, 28, 28, 2; 29, 29, 2; 30, 30, 2; 31;<br>31, 2; 32; 32, 2; 33; 33, 2; 34; 34, 2; 35; 35, 2; 36: 36. 2: 37: 38 |

<span id="page-35-0"></span>Tabla 18. Fragmentos de la escalera alélica incluidos en la escalera alélica de 24plex

La tabla continúa en la página siguiente

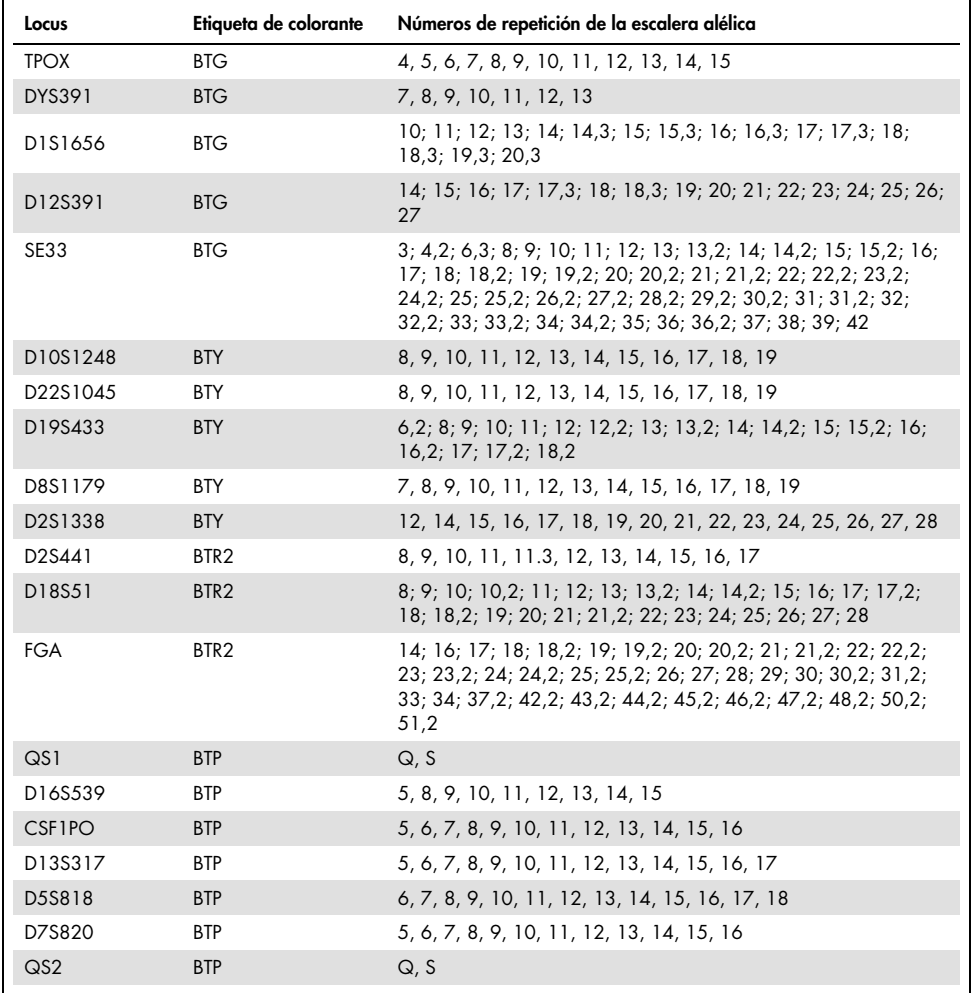

Continuación de la tabla de la página anterior

Para obtener información sobre microvariantes conocidas no incluidas en la escalera alélica del Investigator 24plex, consulte la página web del Instituto Nacional de Normas y Tecnología (NIST, por sus siglas en inglés) ([www.cstl.nist.gov/biotech/strbase/](http://www.cstl.nist.gov/biotech/strbase/)).

### <span id="page-37-0"></span>Guía de resolución de problemas

Esta guía de resolución de problemas puede ayudarle a resolver cualquier problema que pueda surgir. Para obtener más información, también puede consultar la página de preguntas frecuentes (Frequently Asked Question, FAQ) de nuestro Centro de servicio técnico: [www.qiagen.com/FAQ/FAQList.aspx](http://www.qiagen.com/FAQ/FAQList.aspx). Los científicos del servicio técnico de QIAGEN se encargarán de responder cualquier pregunta que tenga sobre la información o los protocolos de este manual de uso. Para consultar la información de contacto, acceda a **support.giagen.com.** 

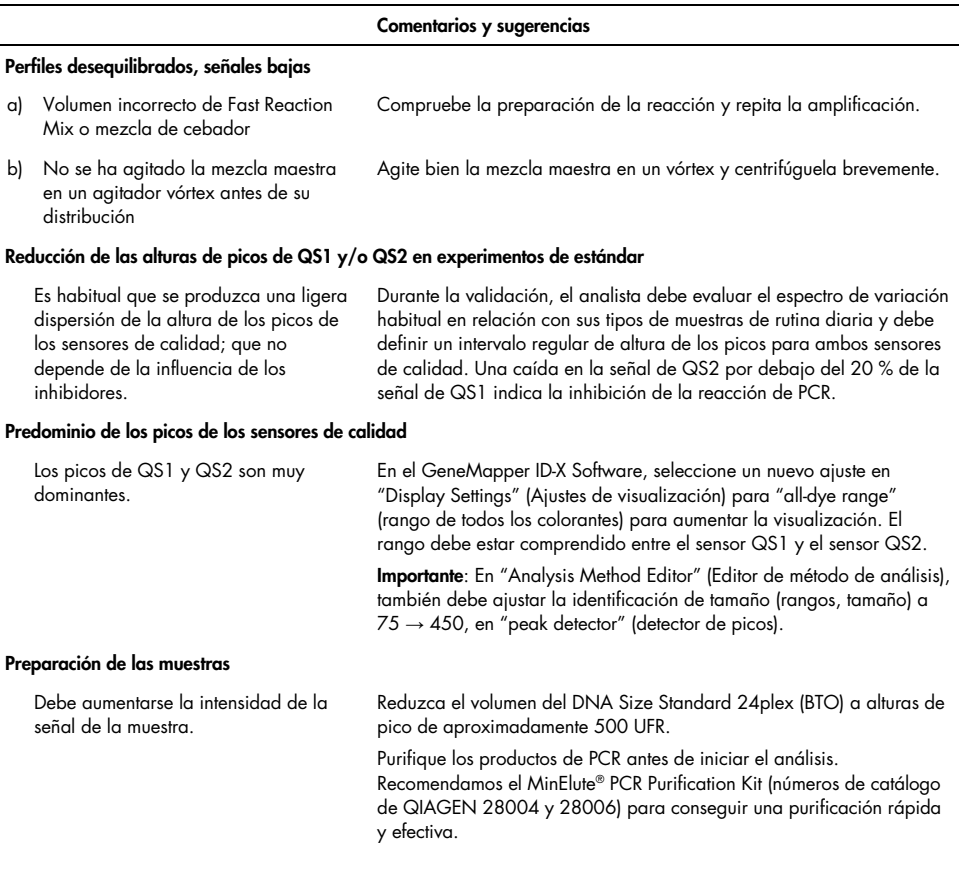

#### Comentarios y sugerencias

#### La matriz/calibración espectral no es correcta

Existen picos de pequeña intensidad entre los paneles de colorantes (B, G, Y, R, P, O) con la matriz/calibración espectral actual.

Esta matriz no se puede utilizar para el análisis. Repita la generación de la matriz/calibración espectral. Asegúrese de seguir meticulosamente el protocolo correcto para el instrumento de análisis en cuestión.

#### En las muestras se identifican muchos picos como alelos fuera de la escalera (Off-Ladder, OL)

a) No se ha definido o identificado correctamente el DNA Size Standard 24plex (BTO).

Haga clic en el icono naranja del "Size Match Editor" (Editor de coincidencia del tamaño) en la barra de herramientas superior del GeneMapper *ID* o GeneMapper *ID-X* Software. Marque los fragmentos de color naranja de todas las muestras.

Reduzca el tiempo de inyección poco a poco hasta un mínimo de 1 s, reduzca la cantidad de producto de amplificación PCR para el análisis

Utilice siempre el DNA Size Standard 24plex incluido en los Investigator Human Identification PCR Kits.

o reduzca la cantidad de ADN para la PCR.

- b) Las intensidades de señal son demasiado altas. Si las alturas de los picos de las muestras se encuentran fuera del rango de detección lineal con Applied Biosystems 3500/3500xL Genetic Analyzers, pueden aumentar los tartamudeos, los picos dobles y los artefactos.
- c) Burbujas en el capilar generan picos de pequeña intensidad en todos los grupos de color ("puntas") que producen alelos inadecuados.
- d) Diferencias en el rendimiento del ciclo de los distintos capilares de un analizador de capilares múltiples pueden producir una variación de la asignación alélica
- e) Una temperatura ambiente baja o una temperatura baja de la solución tampón CE puede dar lugar a desviaciones en el desplazamiento de los fragmentos o a picos OL.

#### La inyección o el archivo de la escalera alélica no son correctos

a) Se puede identificar una señal adicional como pico de la escalera alélica debido a fallos de funcionamiento durante la electroforesis. Si se producen picos erróneos de la escalera alélica, no se podrá utilizar la escalera para el análisis.

Repita la electroforesis para confirmar los resultados. Compruebe la cantidad máxima de inyecciones recomendada por el fabricante del instrumento. Prepare una nueva matriz de capilares, si es necesario.

Para una asignación alélica fiable en los analizadores de capilares múltiples, se debe ejecutar un número determinado de escaleras alélicas.

Asegúrese de mantener las condiciones ambientales recomendadas por el fabricante del instrumento. Asegúrese de que los tampones se equilibren a las condiciones ambientales. El fabricante del instrumento recomienda precalentar el instrumento de CE (~30 min).

Utilice una inyección o un archivo diferente de la escalera alélica y compruebe los datos de los tamaños analizados del estándar de tamaño (en bp) de la escalera alélica.

Utilice siempre el DNA Size Standard 24plex incluido en los Investigator Human Identification PCR Kits.

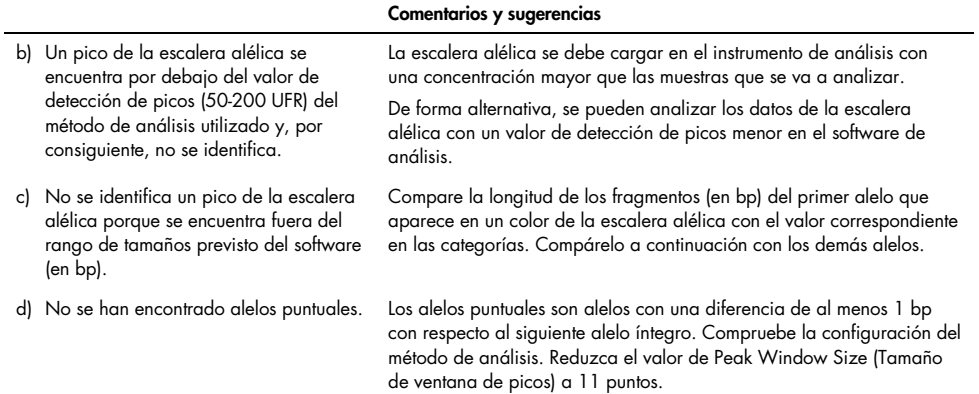

### <span id="page-40-0"></span>Referencias

- 1. Bär, W. et al. (1997). DNA recommendations: Further report of the DNA Commission of the ISFH regarding the use of short tandem repeat systems. Int. J. Leg. Med. 110, 175–176.
- 2. Szibor, R. et al. (2003). Cell line DNA typing in forensic genetics the necessity of reliable standards. Forensic Sci. Int. 138, 37–43.

# <span id="page-41-0"></span>Apéndice A: Interpretación de los resultados

El análisis posterior a la PCR y la asignación alélica automática con un software de análisis adecuado garantizan una diferenciación precisa y fiable de los alelos.

#### Procedimiento general de análisis

- 1. Compruebe el estándar de tamaño de ADN.
- 2. Compruebe la escalera alélica.
- 3. Compruebe los controles positivos y negativos.
- 4. Analice e interprete los datos de la muestra.

#### Picos de pequeña intensidad

Pueden surgir picos de pequeña intensidad si la altura de los picos se encuentra fuera del rango de detección lineal (consulte ["Guía de resolución de problemas"](#page-37-0)) o si se aplicó una matriz incorrecta. Aparecen en las posiciones de picos específicos en otros canales de color, normalmente con intensidades de señal menores. Para evitar la aparición de picos de pequeña intensidad, la altura de los picos no debe superar los umbrales.

#### Picos de tartamudeo

La aparición de picos de tartamudeo depende de la secuencia de la estructura de repeticiones y el número de alelos. Los picos n –4 se producen como consecuencia de una pérdida de una unidad de repetición durante la amplificación de motivos STR tetranucleótidos, causada por los efectos de "resbalamiento" de ADN polimerasa *Taq*. Los picos n –3 aparecen durante la amplificación del motivo STR trinucleótido D22S1045. Estos picos se deben interpretar mediante los archivos de plantilla Investigator para el GeneMapper *ID-X* Software.

### Adición de nucleótidos independiente de la plantilla

Debido a su actividad de transferasa terminal, la ADN polimerasa *Taq* puede producir una adenilación incompleta en el extremo 3' de los fragmentos de ADN amplificados. El pico del artefacto es una base más corto de lo esperado (–1 picos). Todos los cebadores incluidos en el Investigator 24plex QS Kit se han diseñado para reducir al mínimo estos artefactos. La altura del pico del artefacto guarda correlación con la cantidad de ADN. Se recomienda que los laboratorios definan sus propios límites para el análisis de los picos.

#### Artefactos

La temperatura ambiente puede influir en el rendimiento de los productos PCR en los instrumentos de capilares múltiples, por lo cual, pueden producirse subpicos o picos dobles. Si aparecen subpicos o picos dobles, recomendamos volver a inyectar la muestra. Asegúrese de mantener las condiciones ambientales recomendadas por el fabricante del instrumento. Asegúrese de que los tampones se equilibren a las condiciones ambientales.

# <span id="page-42-0"></span>Apéndice B: Variación de los volúmenes de PCR con Investigator 24plex QS Kit

El Investigator 24plex QS Kit puede ejecutarse con semivolúmenes de mezcla de reacción (Mezcla de reacción rápida + Mezcla de cebador). Tenga en cuenta que si bien hemos analizado el volumen de reacción reducido aquí mencionado y se han obtenido resultados satisfactorios, cabe esperar tasas globales más elevadas de resultados satisfactorios al utilizar volúmenes de reacción completos, tal como se recomienda en el manual del kit.

# <span id="page-43-0"></span>Información para pedidos

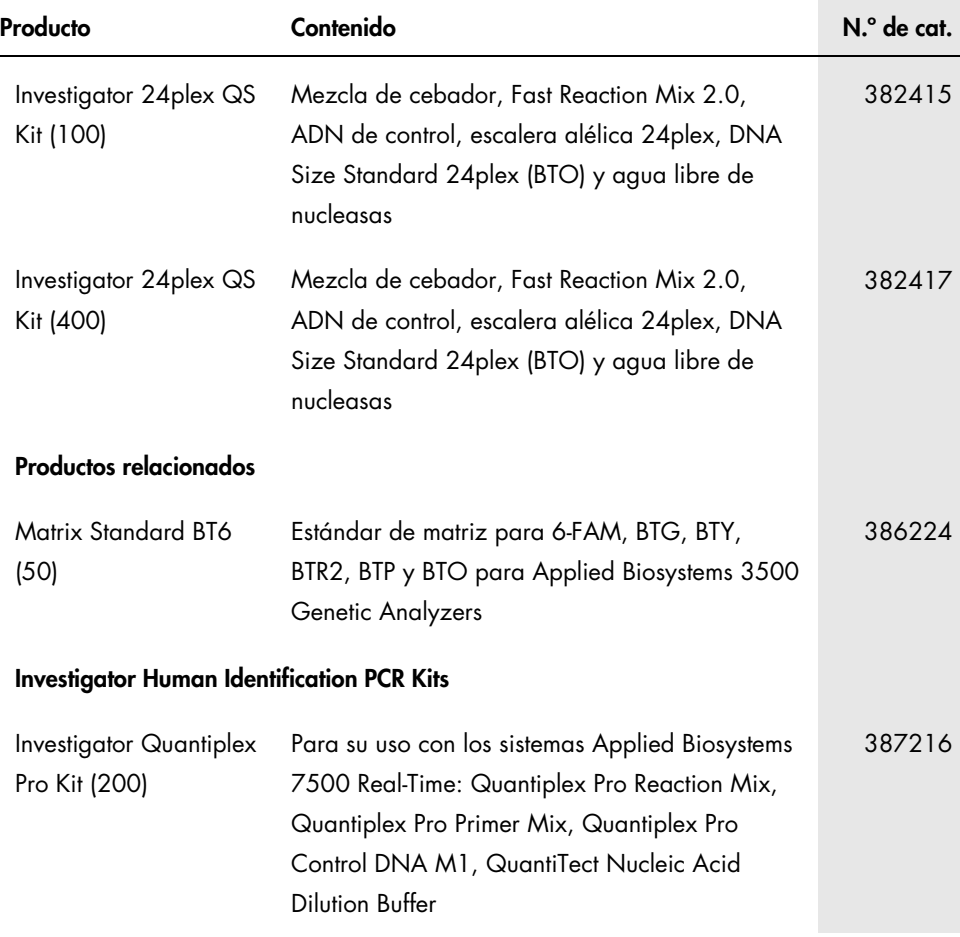

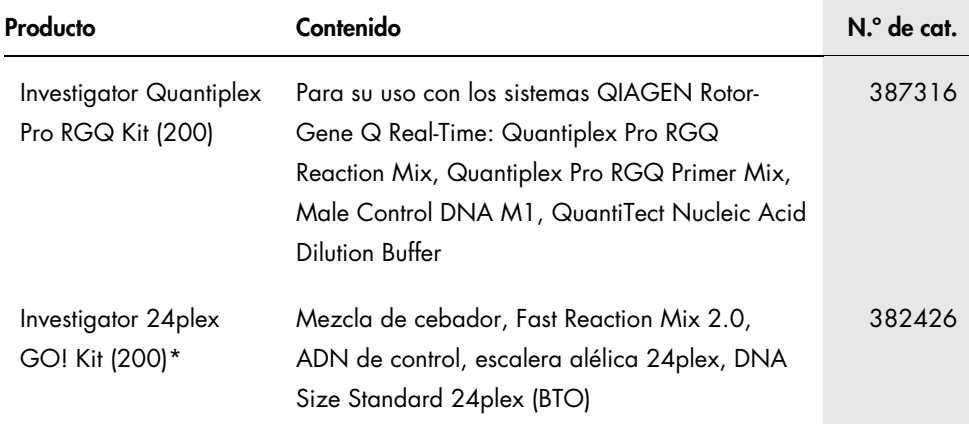

\* Se encuentran kits de mayor tamaño, consulte al respecto.

Para obtener información actualizada sobre licencias y exenciones de responsabilidad específicas del producto, consulte el manual de uso o la guía del usuario del kit QIAGEN correspondiente. Los manuales de uso y las guías del usuario de los kits de QIAGEN están disponibles en [www.qiagen.com](http://www.qiagen.com/) o pueden solicitarse a los servicios técnicos de QIAGEN o a su distribuidor local.

# <span id="page-45-0"></span>Historial de revisiones del documento

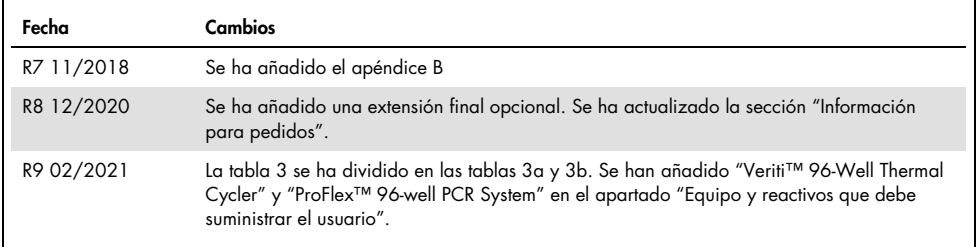

Notas

#### Acuerdo de licencia limitada para el Investigator 24plex Kit

La utilización de este producto implica por parte de cualquier comprador o usuario del producto la aceptación de los siguientes términos:

- 1. El producto debe utilizarse exclusivamente de acuerdo con los protocolos proporcionados con el producto y este manual de uso, así como con los componentes contenidos en el kit. QIAGEN no ofrece licencia alguna bajo ninguna de sus propiedades intelectuales para utilizar o incorporar los componentes suministrados en este kit con componentes no incluidos en el mismo, excepto según se describe en los protocolos proporcionados con el producto, este manual de uso y otros protocolos disponibles en [www.qiagen.com.](http://www.qiagen.com/) Algunos de estos protocolos adicionales han sido proporcionados por usuarios de QIAGEN para usuarios de QIAGEN. QIAGEN no ha probado ni optimizado estos protocolos en profundidad. Por ello, QIAGEN no los garantiza ni asegura que no infrinjan los derechos de terceros.
- 2. Aparte de las licencias expresamente especificadas, QIAGEN no garantiza que este kit y/o su uso no infrinjan los derechos de terceros.
- 3. Este kit y sus componentes tienen licencia para un solo uso y no se pueden reutilizar, reacondicionar ni revender.
- 4. QIAGEN renuncia específicamente a cualquier otra licencia, explícita o implícita, distinta de las licencias expresamente especificadas.
- 5. El comprador y el usuario del kit aceptan no llevar a cabo ni permitir que otros lleven a cabo medidas que puedan conducir a acciones prohibidas en las especificaciones anteriores o que puedan facilitarlas. QIAGEN se reserva el derecho de emprender acciones legales ante cualquier tribunal para el cumplimiento de las prohibiciones especificadas en este Acuerdo de licencia limitada y recuperará todos los gastos derivados de la investigación y de los gastos judiciales, incluidas las costas procesales, en cualquier acción emprendida para hacer cumplir este Acuerdo de licencia limitada o cualquier otro derecho de propiedad intelectual en relación con este kit y/o con sus componentes.

Para consultar los términos actualizados de la licencia, visite [www.qiagen.com](http://www.qiagen.com/)

Marcas comerciales: QIAGEN®, QIAamplifier®, Investigator®, MinElute®, Rotor-Gene® (QIAGEN Group); Bio-Rad P (Bio-Rad Laboratories, Inc.); Eppendorf®, Mastercycler® (Eppendorf AG); 3500™, Applied Biosystems®, 6-FAM™, GeneAmp®, GeneMapper®, Hi-Di™, POP-4®, ProFlex™, Veriti™ (Thermo Fisher Scientific o sus filiales) y GenBank® (Departamento estadounidense de Salud y Servicios Humanos). Los nombres registrados, las marcas comerciales, etc. utilizados en este documento, incluso cuando no aparecen marcados como tales, están protegidos por la legislación.

02/2021 HB-1860-009 © 2021 QIAGEN. Reservados todos los derechos.

Pedidos [www.qiagen.com/shop](http://www.qiagen.com/shop) | Servicio técnico [support.qiagen.com](http://support.qiagen.com/) | Sitio web [www.qiagen.com](http://www.qiagen.com/)